# **AEROCET 532 MANUAL**

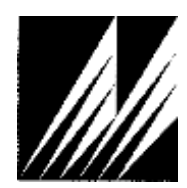

**Met One Instruments, Inc** 

Corporate Sales & Service: 1600 NW Washington Blvd. Grants Pass, OR 97526 Tel (541) 471-7111 Fax (541) 471-7116 [www.metone.com](http://www.metone.com/) [service@metone.com](mailto:service@metone.com)

#### **Copyright Notice**

#### AEROCET 532 Manual

© Copyright 2021 Met One Instruments, Inc. All Rights Reserved Worldwide. No part of this publication may be reproduced, transmitted, transcribed, stored in a retrieval system, or translated into any other language in any form by any means without the express written permission of Met One Instruments, Inc.

#### **Technical Support**

This manual is structured by customer feedback to provide the required information for setup, operation, testing, maintaining, and troubleshooting your AEROCET 532. Should you still require support after consulting your printed documentation, we encourage you to contact one of our expert Technical Service representatives during normal business hours of 7:00 a.m. to 4:00 p.m. Pacific Time, Monday through Friday. In addition, technical information and service bulletins are often posted on our website. Please contact us and obtain a Return Authorization (RA) number before sending any equipment back to the factory. This allows us to track and schedule service work and to expedite customer service. Please have your instrument serial number available when contacting the manufacturer.

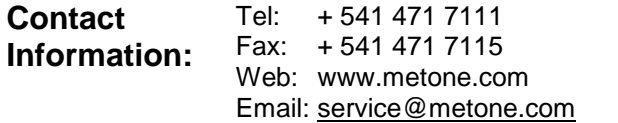

**Address:** Met One Instruments, Inc. 1600 NW Washington Blvd Grants Pass, Oregon 97526 U.S.A.

#### **NOTICE**

**CAUTION—Use of controls or adjustments or performance of procedures other than those specified herein may result in hazardous radiation exposure.**

**WARNING—This product, when properly installed and operated, is considered a Class I laser product. Class I products are not considered to be hazardous.**

**There are no user serviceable parts located inside the cover of this device.** 

**Do not attempt to remove the cover of this product. Failure to comply with this instruction could cause accidental exposure to laser radiation.**

#### **Table of Contents**

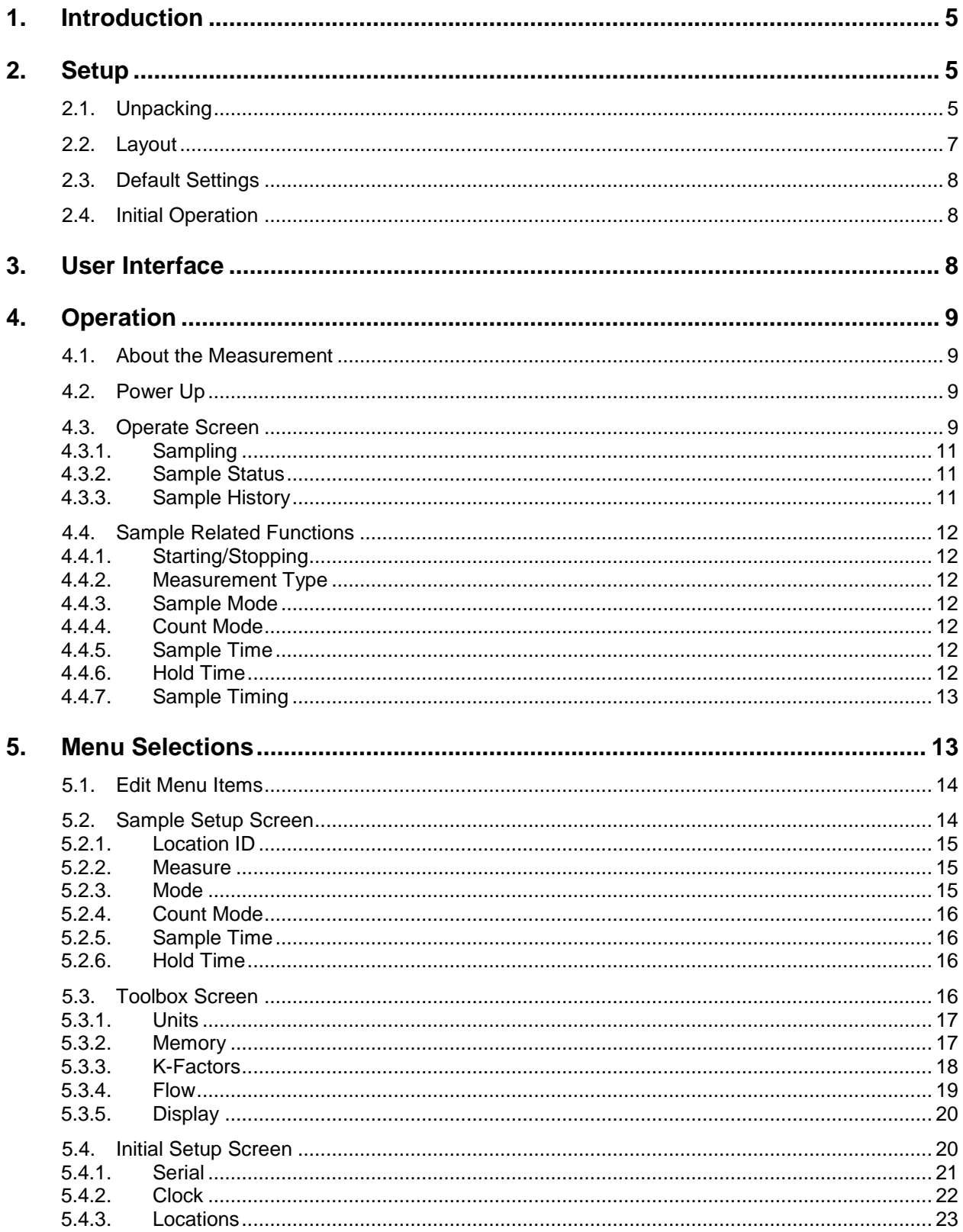

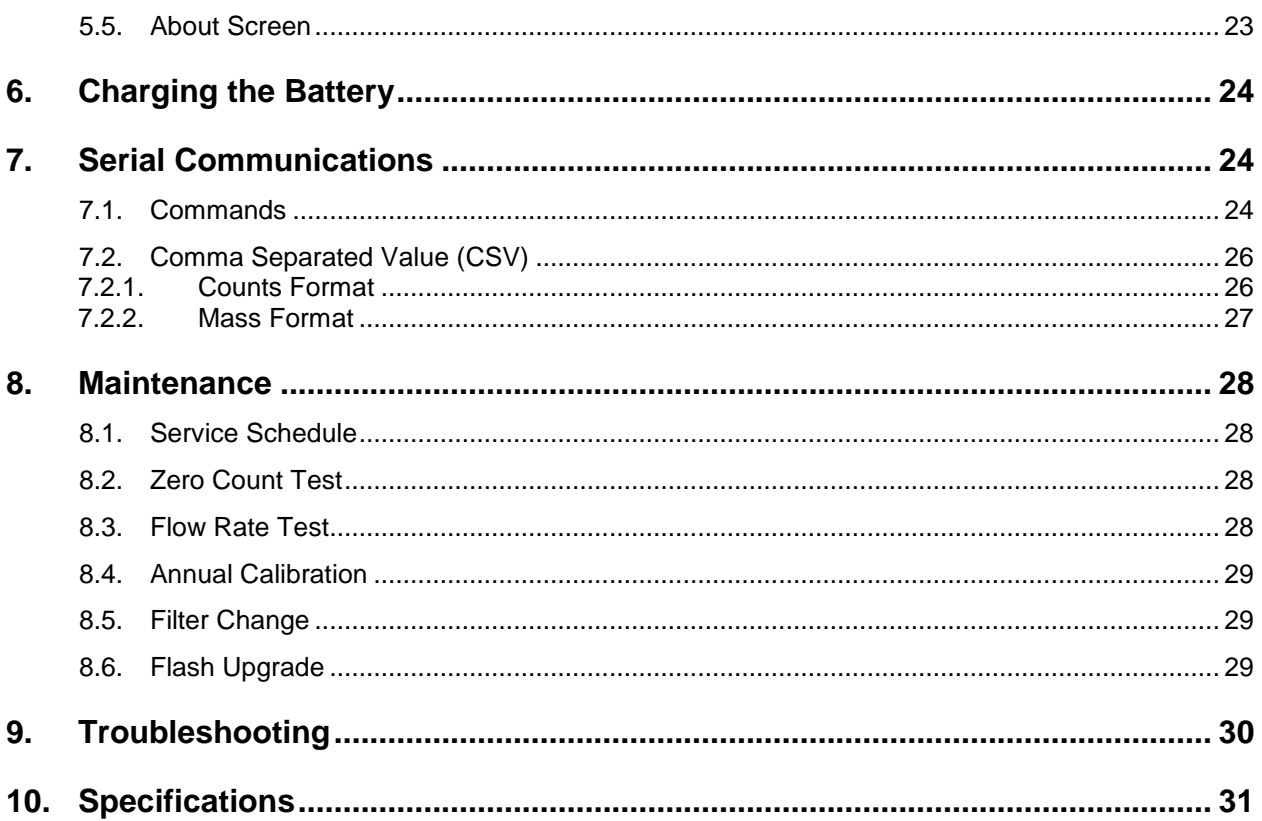

#### <span id="page-4-0"></span>**1. Introduction**

The AEROCET 532 is a full–featured, battery operated, handheld particle counter or mass monitor.

In count mode, the unit will measure particle counts at eight fixed sizes (0.3 µm, 0.5 µm, 1.0 µm, 2.5 µm, 4.0 µm, 5.0 µm, 7.0 µm, and 10.0 µm).

In mass mode the unit will measure PM1, PM2.5, PM4, PM7, PM10 and TSP mass concentration levels.

This instrument can store up 15,000 sample events including data from the ambient temperature (AT) / relative humidity (RH) probe. Sample history events can be viewed on the LCD display and downloaded to a computer.

#### <span id="page-4-1"></span>**2. Setup**

The following sections cover unpacking, layout and performing a test run to verify operation.

#### <span id="page-4-2"></span>**2.1. Unpacking**

Unpack and inspect the contents of the shipping container. Standard items (included) are shown in Figure 1 – [Standard Accessories.](#page-5-0) Optional accessories are shown in Figure 2 – [Optional Accessories](#page-5-1). Contact the supplier if any items are missing. Any damages incurred during shipping are the responsibility of the carrier. If any damage to the shipment is noticed before unpacking, a claim must be filed with the commercial carrier immediately. You should follow any special unpacking instructions provided by the carrier as you then carefully remove all items from the containers and inspect each component. It is recommended to document and photograph all damaged packages and items before, during, and after unpacking them. Contact Met One Instruments (see the Technical Support section at the beginning of this manual) to arrange for any replacement items needed.

#### **ATTENTION:**

A Silicon Labs CP210x Driver for the USB connection must be installed before connecting to the USB Type C port.

Driver download weblink:<https://metone.com/usb-drivers/>

# **AEROCET 532 Standard Equipment** m

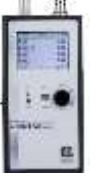

AEROCET 532 PN AEROCET-532

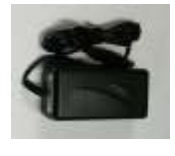

Battery Charger PN 390031

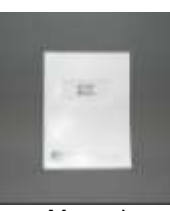

Manual AEROCET-532-9800

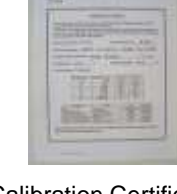

Calibration Certificate AEROCET 532-9600

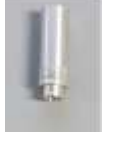

ISO-Kinetic Probe PN 83117

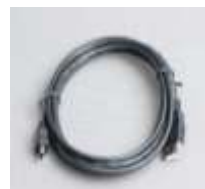

USB Cable PN 502116

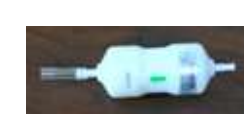

Zero Count Filter PN G3111

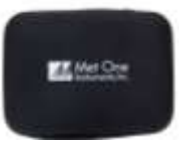

Carrying Case PN 550537

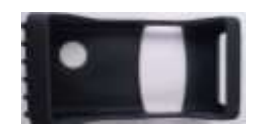

Power Cord PN 400113

Rubber Boot PN 83549

#### **Figure 1 – Standard Accessories**

<span id="page-5-0"></span>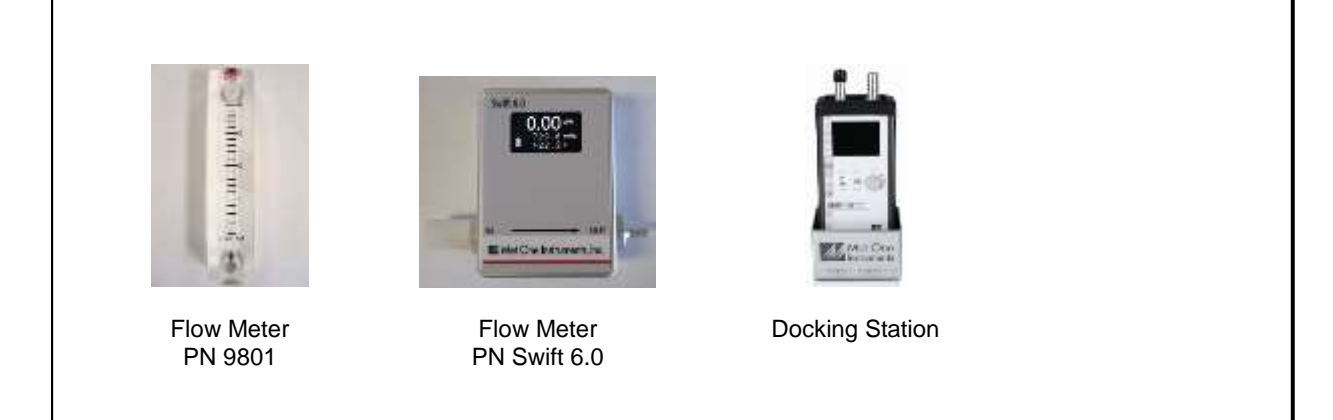

<span id="page-5-1"></span>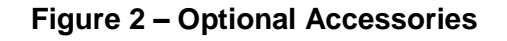

#### <span id="page-6-0"></span>**2.2. Layout**

The following figure shows the layout of the AEROCET 532 and provides a description of each of the components.

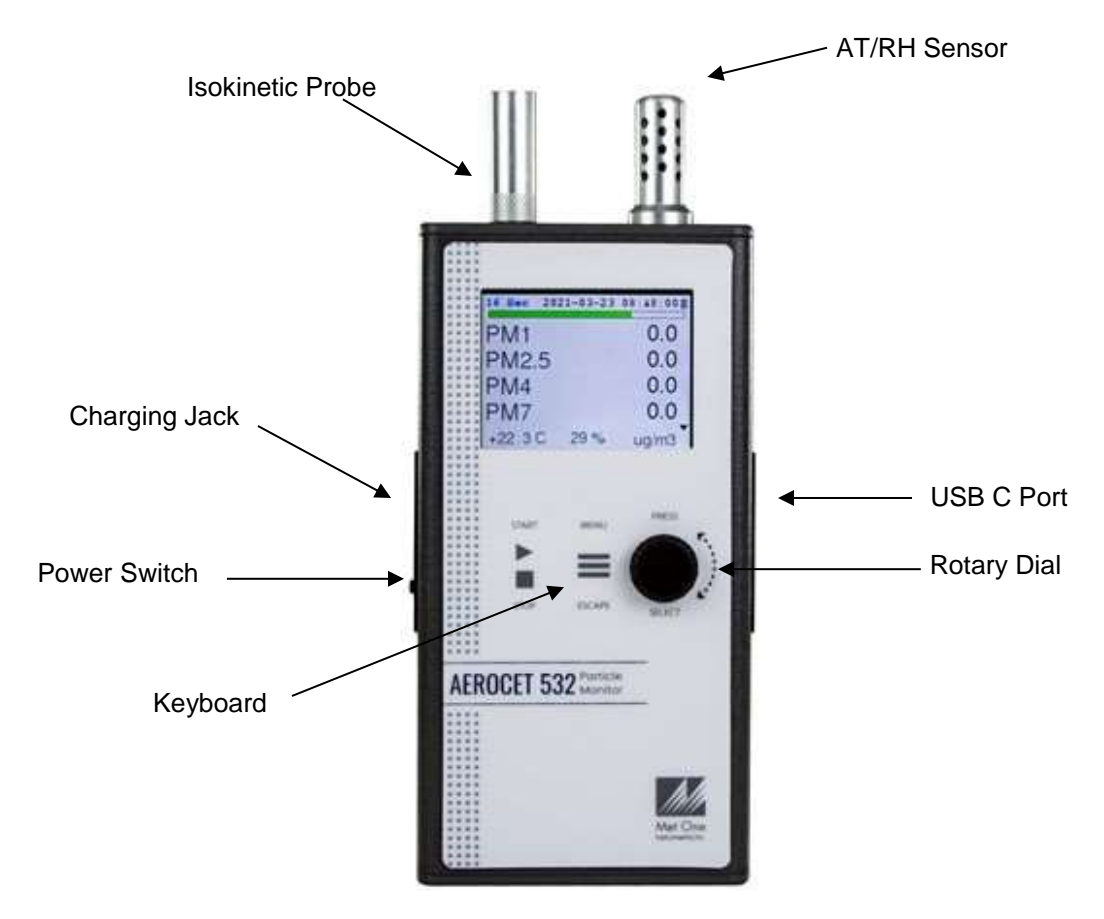

**Figure 3 – AEROCET 532 Layout**

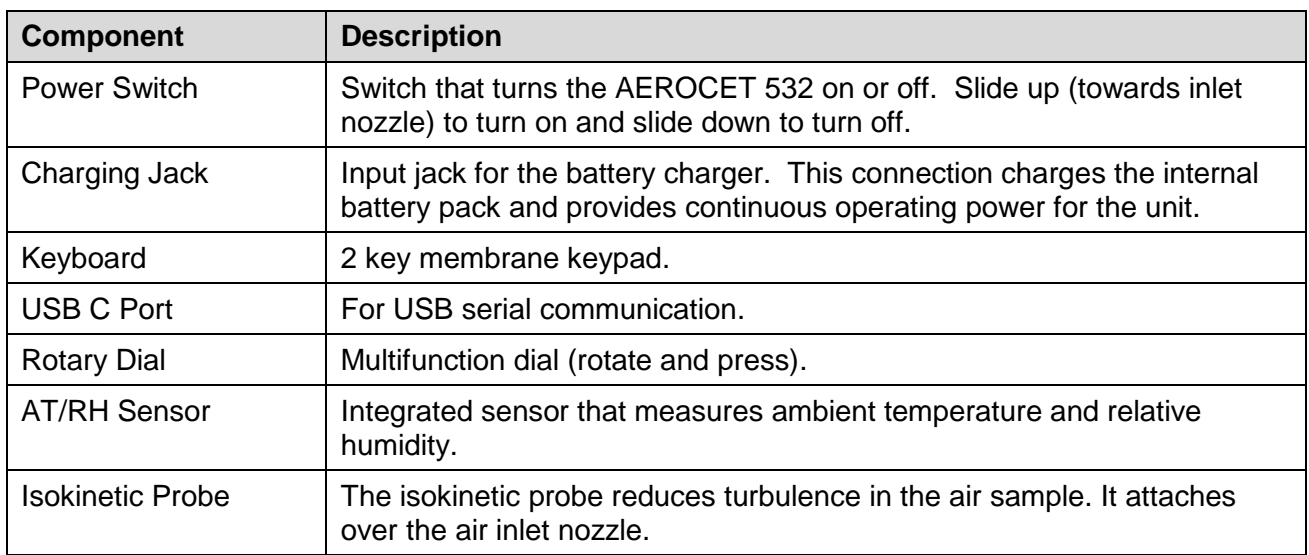

#### <span id="page-7-0"></span>**2.3. Default Settings**

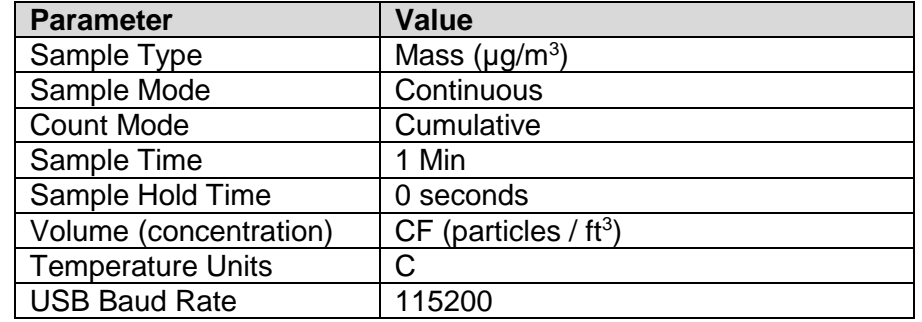

The AEROCET 532 comes with the user settings configured as follows.

#### <span id="page-7-1"></span>**2.4. Initial Operation**

Before operating the AEROCET 532 for the first time, it is recommended that the unit be fully charged. Information regarding charging the battery is found in section [6](#page-23-0) of this manual.

Complete the following steps to verify proper operation.

- 1. Slide the power switch up to turn on the power.
- 2. Observe the Startup screen for 2 seconds then the Operate screen (Section [4.3\)](#page-8-3)
- 3. Press **START/STOP** key. The AEROCET 532 will begin sampling.
- 4. Observe the PM levels on the display.
- 5. Turn the rotary dial to view other PM levels.
- 6. The unit is ready for use.

#### <span id="page-7-2"></span>**3. User Interface**

The AEROCET 532 user interface is composed of a rotary dial, 2 button keypad, and an LCD display. The following table describes keypad functionality. Note some keys have more than one function.

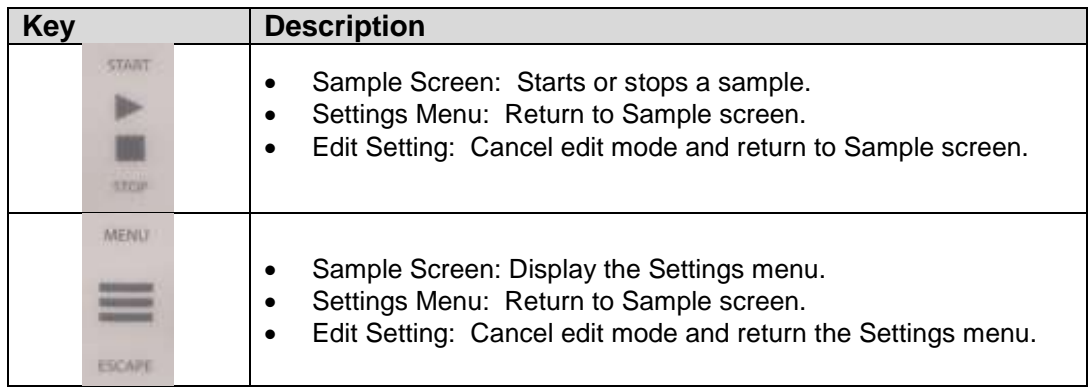

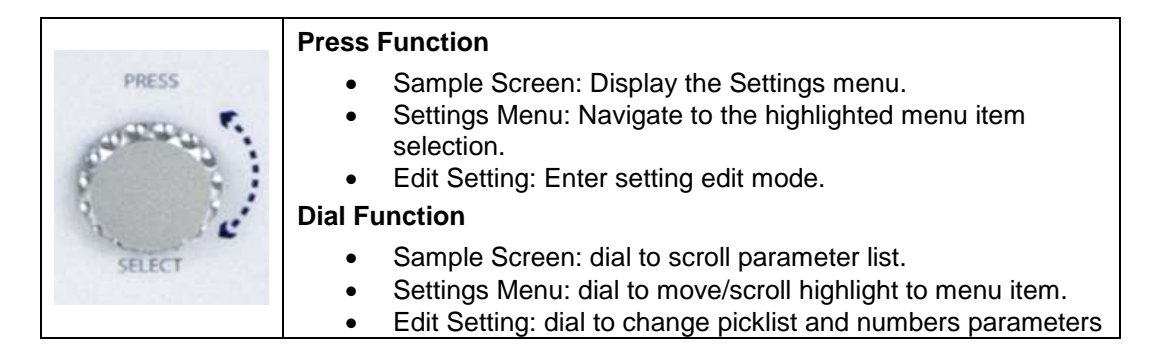

#### <span id="page-8-0"></span>**4. Operation**

The following sections cover the basic operation.

#### <span id="page-8-1"></span>**4.1. About the Measurement**

The AEROCET 532 counts and sizes particles in 8 different size ranges then uses a proprietary algorithm to convert count data to mass measurements ( $\mu$ g/m<sup>3</sup>). Fundamentally, the AEROCET 532 calculates a volume for each detected particle then assigns a standard density for the conversion.

The standard density value is augmented by the K-Factor setting to improve measurement accuracy. The AEROCET 532 provides a separate K-Factor setting for each measurement range (PM1, PM2.5, PM4, PM7, PM10, and TSP). These K-Factors can be modified on the K Factor screen as discussed in section [5.3.3,](#page-17-0) with serial commands, or with Comet software.

K-Factor values should be empirically derived via comparison with a reference unit.

#### <span id="page-8-2"></span>**4.2. Power Up**

AEROCET 532 power is controlled by a slide switch located on the left hand side of the unit. Move the power switch to the on position (towards the top of the case) to power up the unit.

The first screen shown on power up is the Startup screen. This screen displays the company logo for 2 seconds before loading the Operate Screen.

#### <span id="page-8-3"></span>**4.3. Operate Screen**

The Operate screen displays the count or mass measurement. It is determined by the Measure setting. The Operate screen displays the sample status, date and time, battery status, sample data, location, temperature, and relative humidity. [Figure 4](#page-9-0) and [Figure 5](#page-9-1) shows the Mass and Count screens. Four size channels are displayed. Rotate the dial to display additional sizes and the location.

When sampling in mass mode, the size selection represents the upper threshold of your sample. For example, when you read the value for PM10 it contains all mass that is size PM10 and lower. Conversely, when sampling in count mode, the size selections represent the lower threshold of your sample. An example would be that the 1.0  $\mu$ m cumulative size contains all particulate that are 1.0 µm and larger.

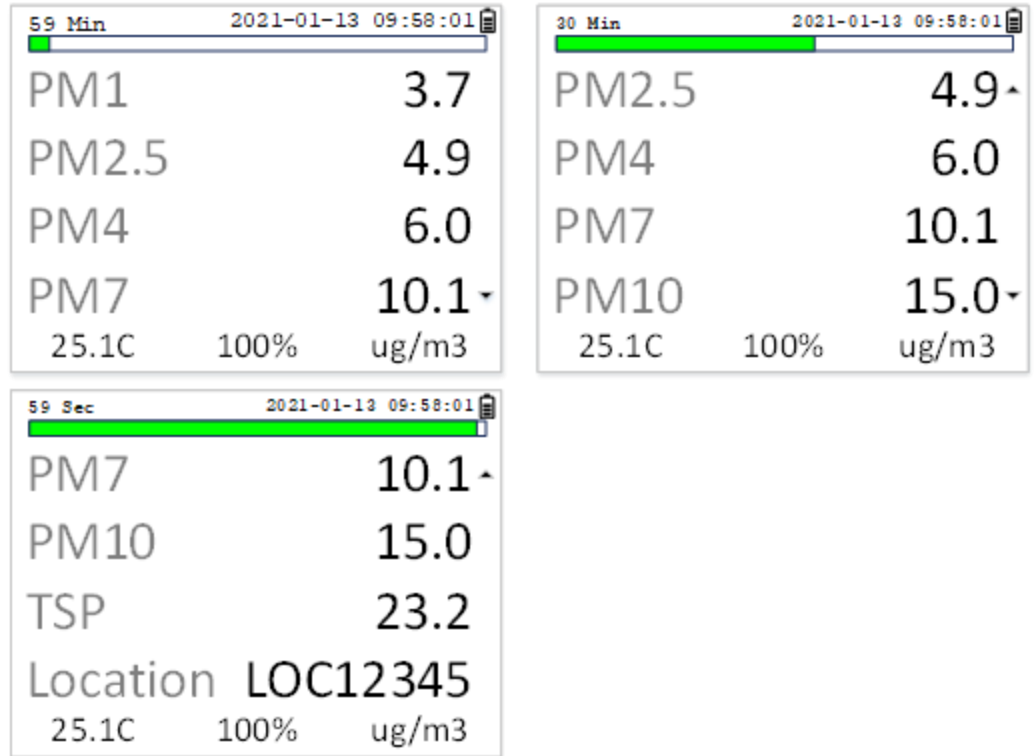

#### **Figure 4 – Mass Operate Screen**

<span id="page-9-0"></span>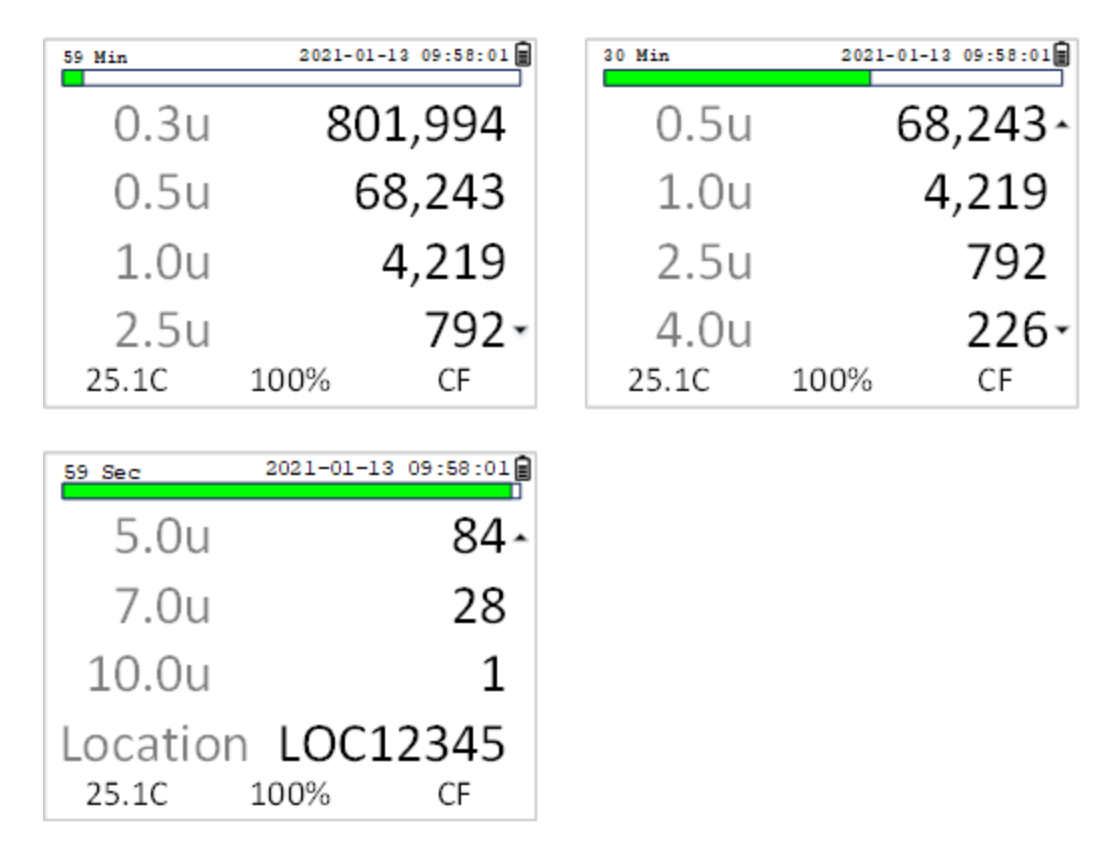

<span id="page-9-1"></span>**Figure 5 – Count Operate Screen**

#### <span id="page-10-0"></span>**4.3.1. Sampling**

The Operate screen displays current sample information when the unit is sampling (real time data). Concentration values are time dependent so these values may fluctuate early in the sample; however, after several seconds the measurement will stabilize.

#### <span id="page-10-1"></span>**4.3.2. Sample Status**

The top of the Operate screen displays the status of the AEROCET 532 while the unit is sampling. The time remaining is shown at the top left of the screen. A status bar fills with green as time progresses. If a hold time is entered, the status bar will fill yellow during the hold time.

#### <span id="page-10-2"></span>**4.3.3. Sample History**

Sample history (previous data) can be viewed on the Operate screen when the unit is stopped or sampling. Pressing the knob puts the operate screen in History Mode. History mode allows you to scroll through previously recorded samples and view the historical data. Once in history mode, press the knob to toggle between record scroll and data scroll. Record scrolls allows you to scroll between historical records (arrows at the top indicate history scroll mode). Data scroll allows you to scroll the data up and down and view each's channels data (arrows on the right indicate data scroll mode). Press **START** at any time to start a new sample. [Figure 6](#page-10-3) and [Figure 7](#page-11-7) show the history screen in both modes. Press ESC to exit history mode.

| History     | 2021-01-13 08:58:00日                   | 2021-01-13 08:57:00<br>History             |
|-------------|----------------------------------------|--------------------------------------------|
| PM7         | 9.9                                    | PM7<br>10.3                                |
| <b>PM10</b> | 14.6                                   | <b>PM10</b><br>15.6                        |
| <b>TSP</b>  | 21.3                                   | 26.7<br><b>TSP</b>                         |
|             |                                        |                                            |
| 25.1C       | Location ROOM 25<br>100%<br>$\mu$ g/m3 | Location ROOM 25<br>100%<br>ug/m3<br>25.1C |

<span id="page-10-3"></span>**Figure 6 – History Record Scroll Screen**

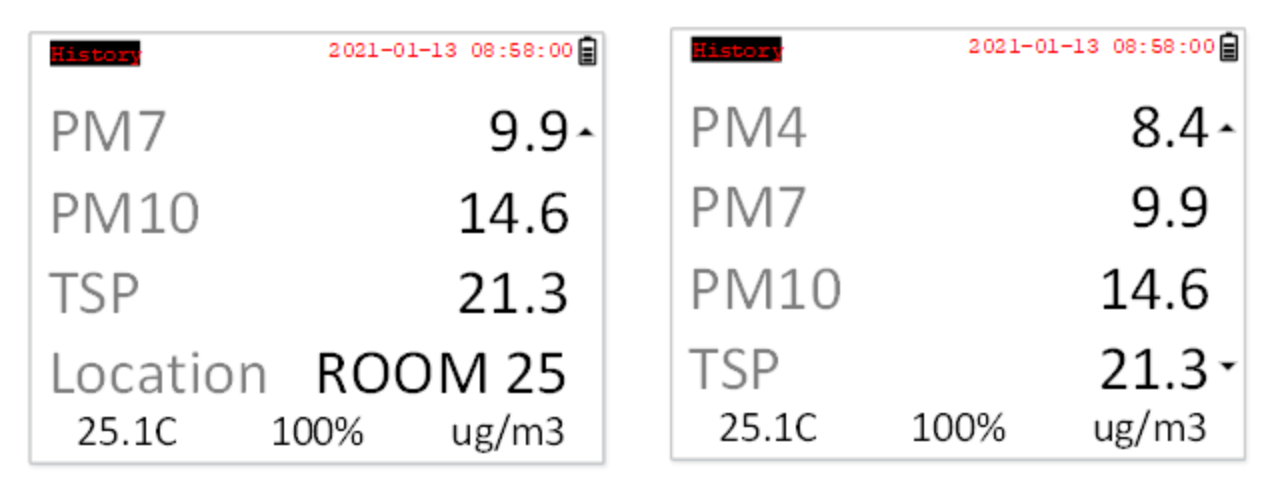

#### **Figure 7 – History Data Scroll Screen**

#### <span id="page-11-7"></span><span id="page-11-0"></span>**4.4. Sample Related Functions**

The following sub-sections cover sample related functions.

#### <span id="page-11-1"></span>**4.4.1. Starting/Stopping**

To start or stop a sample, press the **START/STOP** key. A sample event can be manually started or stopped from either the Operate screen or the menu.

#### <span id="page-11-2"></span>**4.4.2. Measurement Type**

The measurement type determines if the instrument reports mass ( $\mu$ g/m<sup>3</sup>) or particle concentration (particles/volume). Measurement type is discussed in section [5.2.](#page-13-1)

#### <span id="page-11-3"></span>**4.4.3. Sample Mode**

The sample mode controls single sample or continuous sampling. The Single setting configures the unit for a single sample. The Continuous setting configures the unit for continuous sampling. Sample modes are discussed in section [5.2.3](#page-14-2)

#### <span id="page-11-4"></span>**4.4.4. Count Mode**

The count mode determines if particle counts are displayed in Cumulative or Differential mode. Count modes are discussed in section [5.2.4](#page-15-0)

#### <span id="page-11-5"></span>**4.4.5. Sample Time**

The sample time is the length of time the unit will sample for. In  $\text{Single}$  mode the unit will stop sampling after this period and in Continuous mode the unit will continue to sample at the sample time interval. The sample time is user selectable for 1, 2, 5, 10, 15, 30, or 60 minute samples.

#### <span id="page-11-6"></span>**4.4.6. Hold Time**

The hold time is used when the sample mode is set to auto (continuous sample). The hold time represents the time from the completion of the last sample to the start of the

next sample. The hold time is user settable from 0 – 9999 seconds and is discussed in section [5.2.6.](#page-15-2)

#### <span id="page-12-0"></span>**4.4.7. Sample Timing**

The following figures depict the sample timing sequence for both manual and auto sampling modes. [Figure 8](#page-12-2) shows the timing for manual sample mode. [Figure 9](#page-12-3) shows the timing for auto sample mode.

<span id="page-12-2"></span>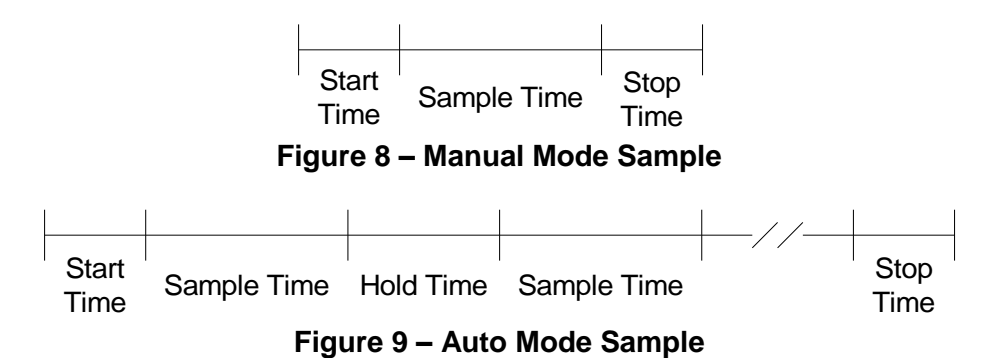

<span id="page-12-3"></span><span id="page-12-1"></span>**5. Menu Selections**

The Main Menu is accessible by pressing the **MENU** key on the Operate screen. The table below and [Figure 10](#page-13-2) show the Main Menu items. Rotate the dial to navigate to a menu item then press the dial to display a screen where you can view or change item setting(s).

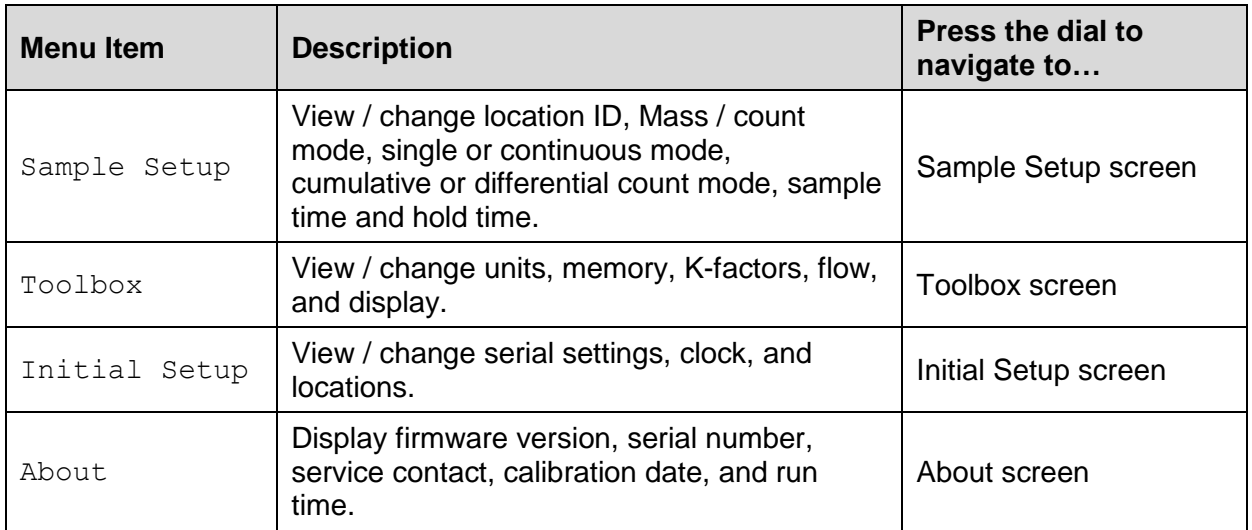

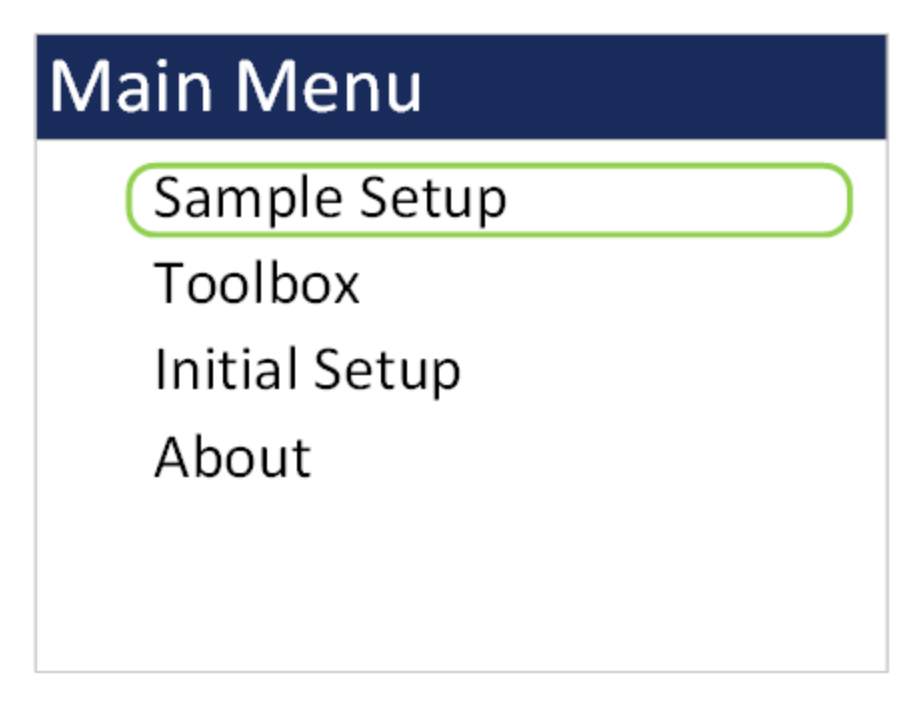

#### **Figure 10 – Main Menu Screen**

#### <span id="page-13-2"></span><span id="page-13-0"></span>**5.1. Edit Menu Items**

To change settings, press **MENU** to display the Main Menu, rotate the dial to navigate to the desired item and press the dial to display the item view/edit screen.

To edit pick list items (e.g. Sample Setup: Single or Continuous), rotate the dial to navigate to the item. Press the dial to select the item. Rotate the dial to change the setting. Press the dial to save the setting or **ESCAPE** to cancel and return to the main value.

To edit alpha-numeric and numeric values (e.g. Location), rotate the dial to navigate to the item. Press the dial to select the item. Rotate the dial to increment or decrement a value. Press the dial to select the next character. Press the dial for all remaining characters to save the value or **ESCAPE** to cancel and return to the main value.

#### <span id="page-13-1"></span>**5.2. Sample Setup Screen**

[Figure 11](#page-14-3) shows the Sample Setup Screen. The 6 parameters are covered in the following sections.

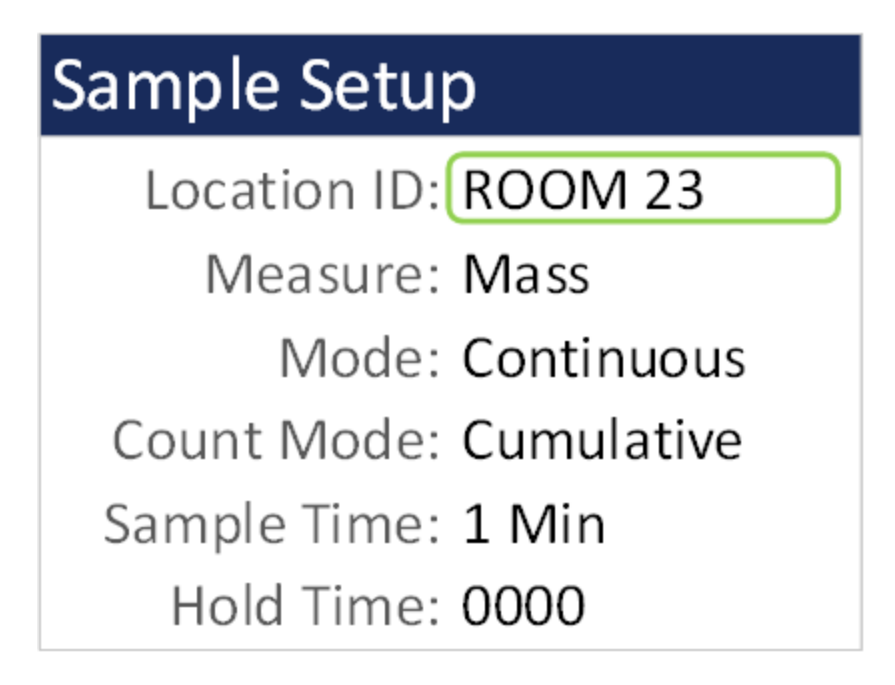

**Figure 11 – SAMPLE SETUP Screen**

#### <span id="page-14-3"></span><span id="page-14-0"></span>**5.2.1. Location ID**

The Location ID is used to assign a unique name to a location or area. This important field is included in sample data records (display and csv output). Use the dial to scroll through a list of custom location IDs. To edit the list, see toolbox location ID in section [5.4.3.](#page-22-0)

#### <span id="page-14-1"></span>**5.2.2. Measure**

The Measure is either Mass or Counts concentration.

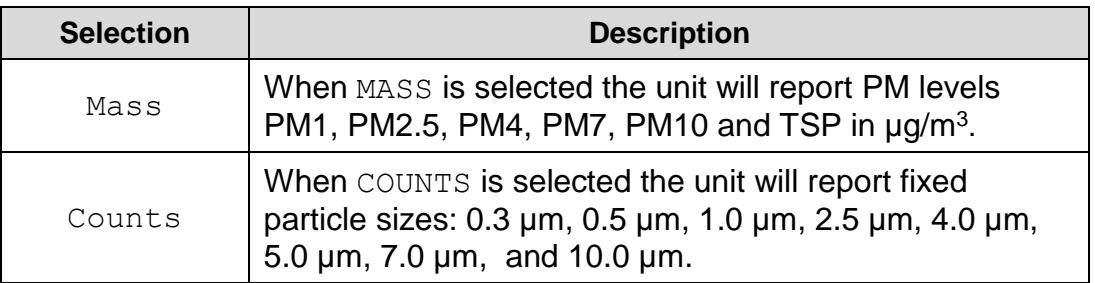

#### <span id="page-14-2"></span>**5.2.3. Mode**

The sample Mode controls single sample or continuous sampling as illustrated below.

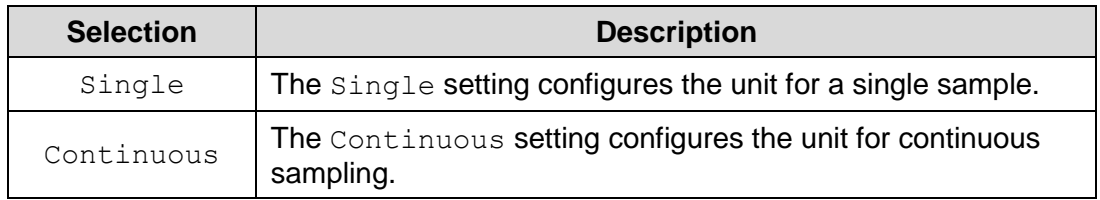

#### <span id="page-15-0"></span>**5.2.4. Count Mode**

The count mode determines if particle counts are displayed in Cumulative or Differential mode. Cumulative mode displays the particles as all sizes greater than the selected size. Differential mode displays the counts as all particles between the selected size and the next larger size channel. This setting is only valid for count measurement type and will not appear on the Sample Setup screen if Mass measure is selected.

#### <span id="page-15-1"></span>**5.2.5. Sample Time**

The Sample Time is the length of time the unit will sample for. In Single mode the unit will stop sampling after this period and in Continuous mode the unit will continue to sample at the sample time interval. The sample time is user selectable from 1 minute, 2 minutes, 5 minutes, 10 minutes, 15 minutes, 30 minutes, or 1 hour.

#### <span id="page-15-2"></span>**5.2.6. Hold Time**

The Hold Time is the time between samples when sampling in Continuous mode. The  $Hold$  Time is user settable from  $0 - 9999$  seconds. The pump will remain on during the hold period if the HOLD time is 60 seconds or less. The pump will stop after each sample, and start a few seconds before the next sample, if the Hold time is greater than 60 seconds. Hold times greater than 60 seconds will increase pump life, as well as increase operating time because of lower battery usage. This setting will not appear on the Sample Setup screen if  $\text{Single}$  mode is selected.

#### <span id="page-15-3"></span>**5.3. Toolbox Screen**

[Figure 12](#page-15-4) shows the Toolbox screen.

<span id="page-15-4"></span>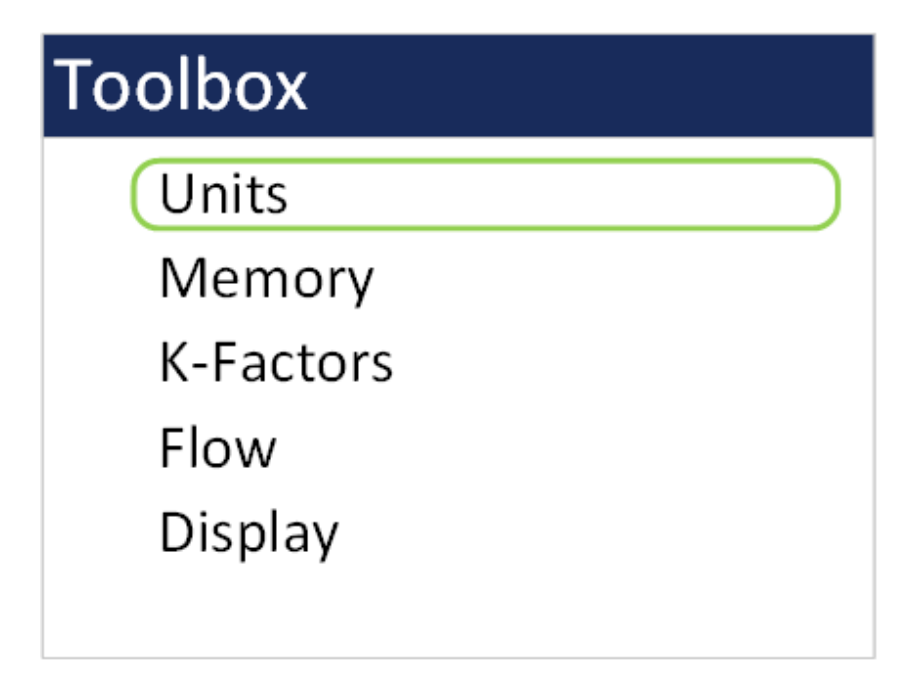

**Figure 12 – Toolbox Screen**

#### <span id="page-16-0"></span>**5.3.1. Units**

The  $Units$  setting allows the volume and temperature units to be selected.

Volume: The AEROCET 532 supports total counts (TC), particles per liter (/L), particles per cubic foot (CF), and particles per cubic meter (M3). Particle count information updates while the unit is sampling. Concentration values (/L, CF, M3) are time dependent so these values may fluctuate early in the sample; however, after several seconds the measurement will stabilize.

AT: The AEROCET 532 displays ambient temperature (AT) in Celsius (C) or Fahrenheit (F).

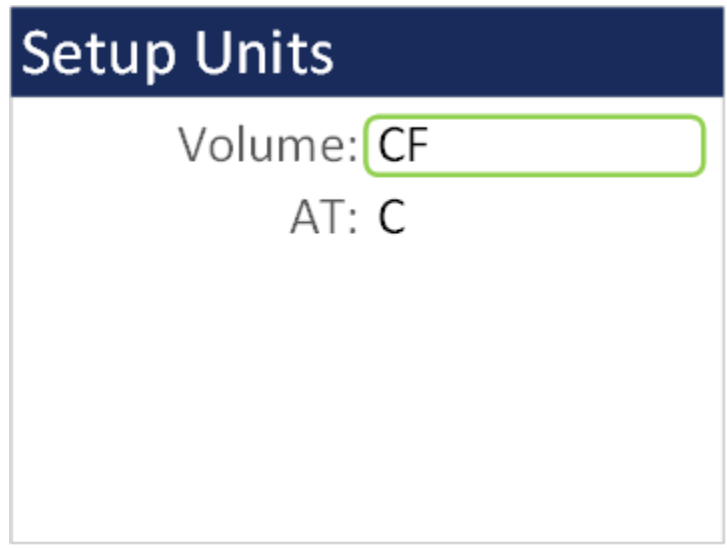

**Figure 13 - Units Setup Screen**

#### <span id="page-16-1"></span>**5.3.2. Memory**

The Memory screen allows the user to view available memory or to clear the memory. The AEROCET 532 memory is circular, meaning when the memory is full, the unit will start overwriting the oldest saved samples with new samples. Free shows the percent of space available for data storage. When 0% is displayed, memory is full and the oldest data will be overwritten by new data. Viewing sample history is described in section [4.3.3.](#page-10-2) Select CLEAR to clear the unit's memory and return to the Memory screen. Select CANCEL to return to the Memory screen.

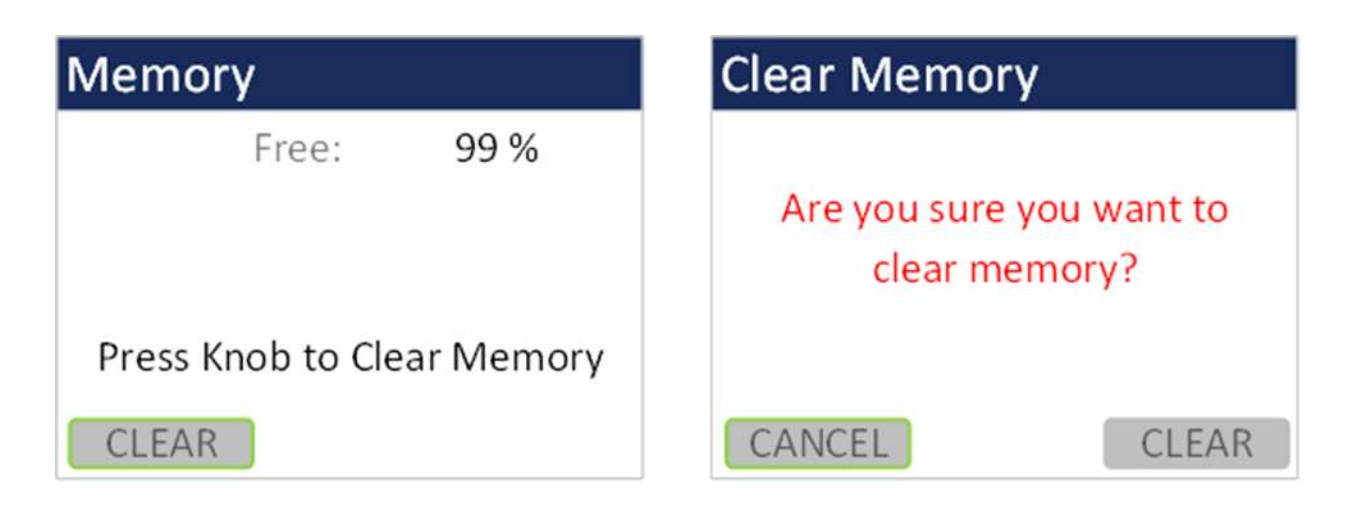

**Figure 14 - Memory Screens**

#### <span id="page-17-0"></span>**5.3.3. K-Factors**

The K-Factor for each PM mass fraction can be set in the K-Factor screen. A K-Factor is a multiplier that is related to the specific gravity of the air being measured. It improves the accuracy of the mass measurement when derived from a reference or gravimetric device, because not all air is created equal.

The individual user k-factors for each mass channel can be set from 0.1 to 20.0.

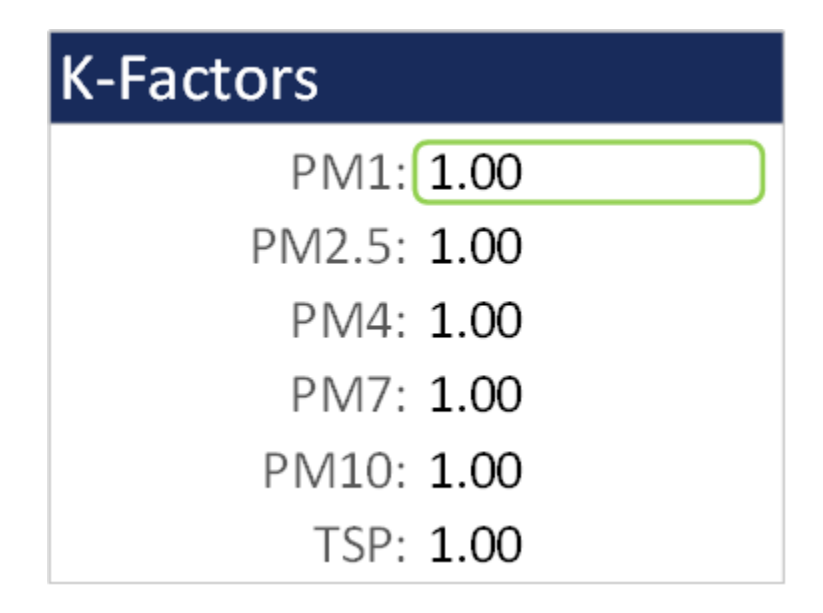

**Figure 15 - K-Factor Screen**

The AEROCET 532 calibration is performed using ideal polystyrene latex (PSL) spheres, which provide a powerful tool for assessing the sensitivity, accuracy, resolution, and false count level. The particle detector is compared to a reference monodispersed (single size) suspension of PSL spheres in clean filtered air for both calibration and certification of performance specifications. This calibration technique

provides a standard traceable reference and a measure of how well the unit maintains its reproducibility.

Calculate the K-Factor for each particulate size fraction as the reference concentration divided by the AEROCET 532 light scatter concentration over the same time period. For example, if the reference total concentration was 51  $\mu$ g/m<sup>3</sup> and the AEROCET total concentration was 38  $\mu$ g/m<sup>3</sup>, then the K-Factor would be 51 divided by 38 or 1.34. The K-Factor is only valid at the same site and for the same particulate type. If the local particulate source changes, the K-Factor may no longer be valid. The accuracy of the mass output can be affected by variations in size, color, shape, and index of refraction of the sampled particles.

#### <span id="page-18-0"></span>**5.3.4. Flow**

The Flow screen is where a flow calibration is performed. When this screen is selected, a warning will appear to use an external flow meter to adjust the AEROCET 532 flow to 2.83 LPM. Select OK to proceed or CANCEL to exit.

The pump will start automatically when you enter the  $F_{\text{low}}$  screen and stop when you leave the screen. Use the following procedure to adjust the flow rate when a periodic flow rate check (Section [8.3\)](#page-27-3) indicates a flow rate error greater than +/- 5%.

- 1. Remove the isokinetic inlet.
- 2. Connect a reference flow meter to the inlet fitting on the top of the unit and allow the flow to stabilize.
- 3. Twist the dial clockwise to increase the flow rate and turn the dial counterclockwise to decrease the flow rate until the flow rate is 2.83 LPM (0.1  $CFM$   $±$  5%.
- 4. Press the dial to save the calibration. Press ESCAPE to cancel without saving.

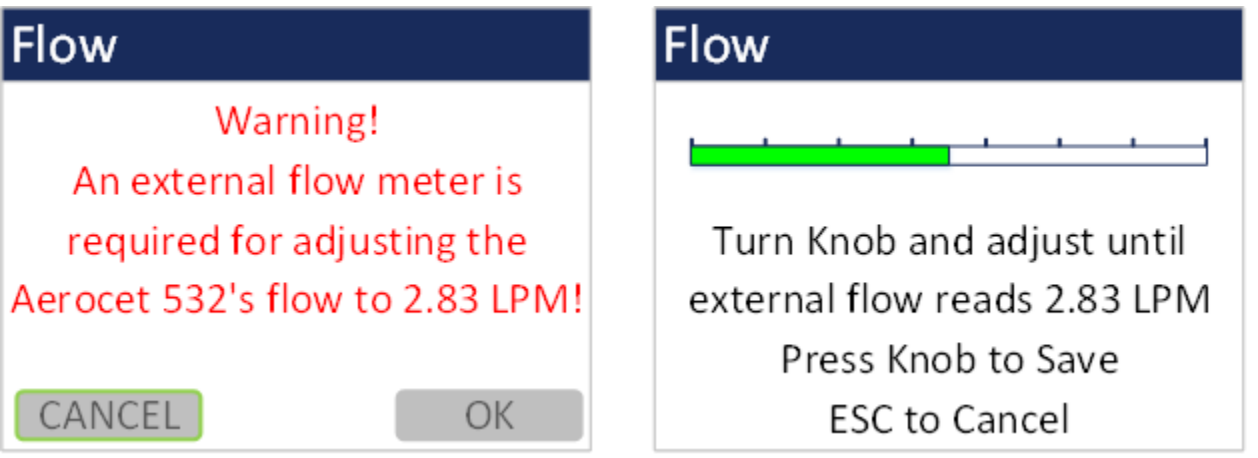

#### **Figure 16 - Flow Screen**

The progress bar shows the pump pulse width modulation (PWM) as a percentage. A green progress bar means the PWM is in a good place. An orange progress bar indicates the filter is getting close to needing to be replaced. A red progress bar indicates the filter needs to be replaced.

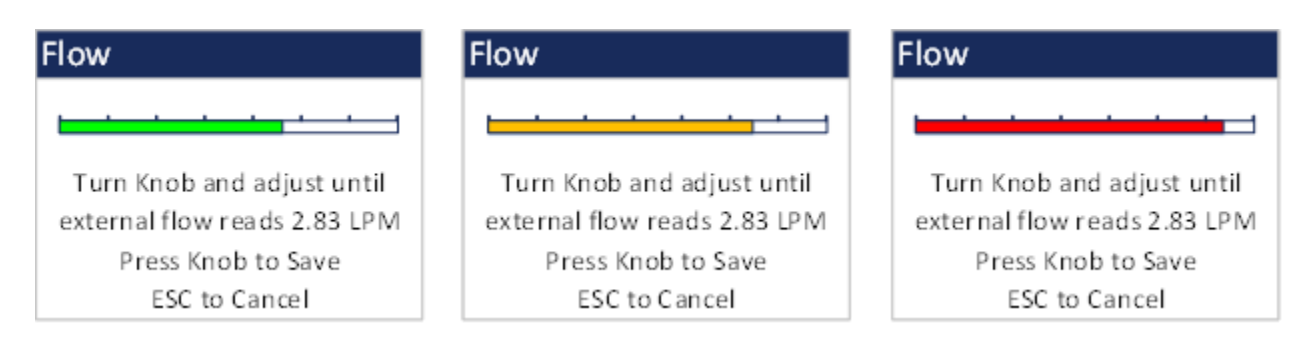

#### **Figure 17 - Flow Screen Progress Bar Color Changes**

#### <span id="page-19-0"></span>**5.3.5. Display**

The Display screen allows the user to change the backlight brightness from 0-100% and select the display timeout to dim the screen for none, 1, 5, or 10 minutes.

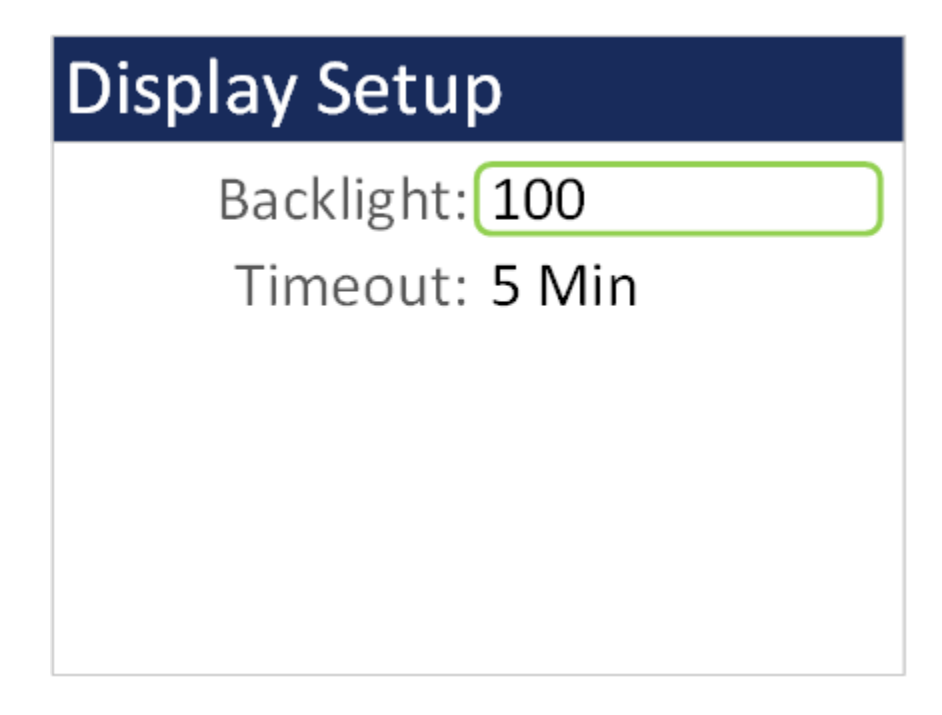

#### **Figure 18 - Display Setup Screen**

#### <span id="page-19-1"></span>**5.4. Initial Setup Screen**

[Figure 19](#page-20-1) shows the Initial Setup screen.

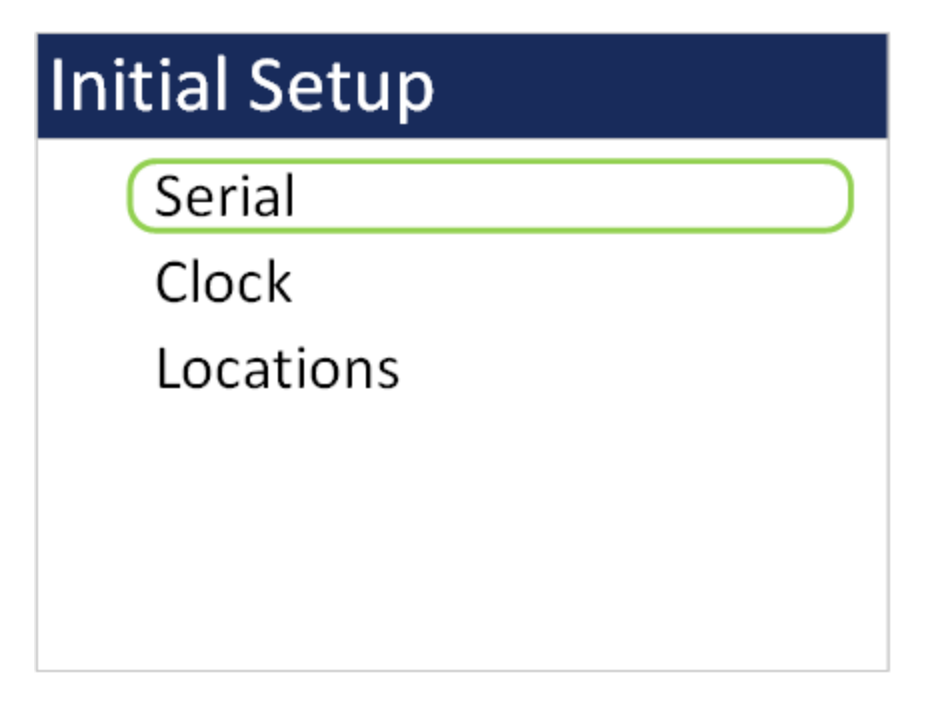

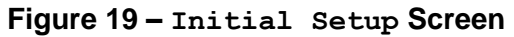

#### <span id="page-20-1"></span><span id="page-20-0"></span>**5.4.1. Serial**

The Serial setting controls the behavior of the AEROCET 532 RS-485 serial output hardware available on the optional docking station. The following table lists the Serial settings and describes their meanings.

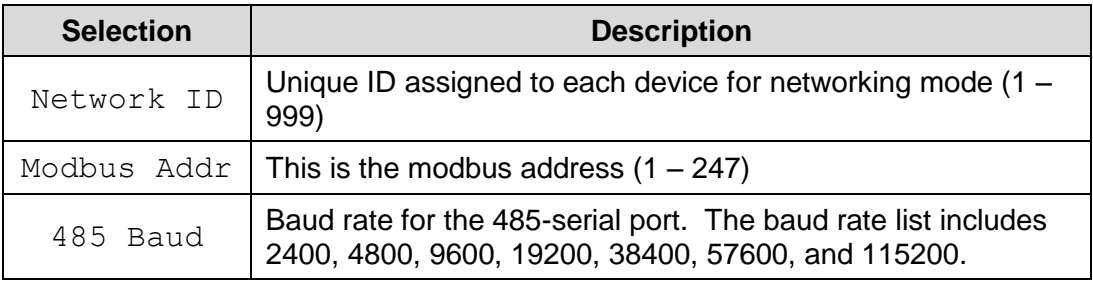

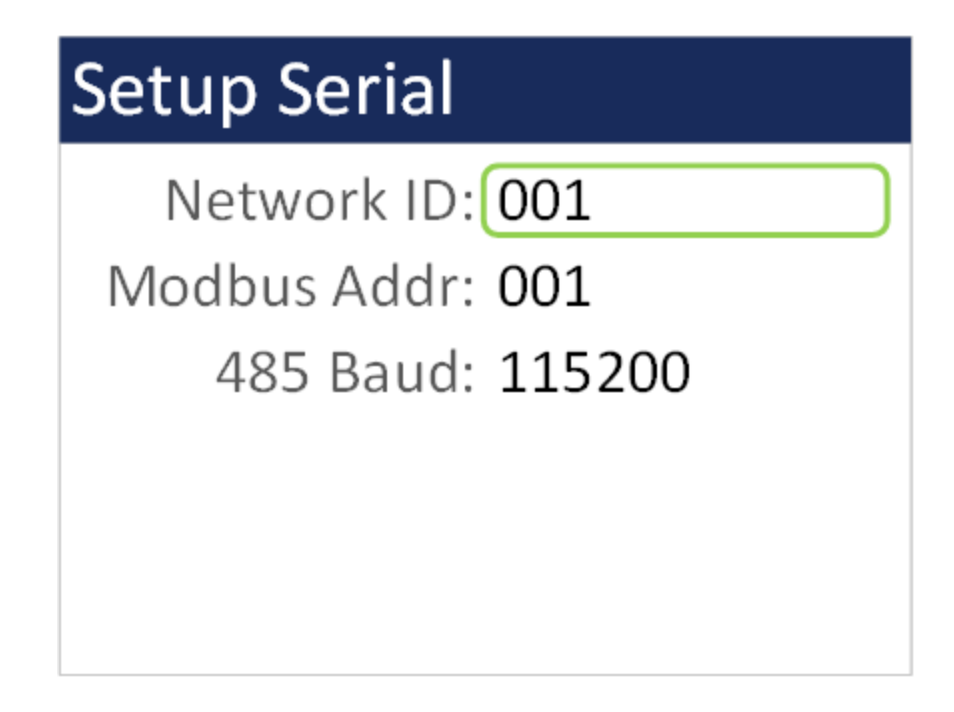

**Figure 20 - Serial Setup Screen**

#### <span id="page-21-0"></span>**5.4.2. Clock**

Use the Clock selection to set the date and time. Turn the dial to select year/month/date/hour/minute/second to change. A green box will surround the selection. Press the dial to edit. Turn the dial to change, then press to confirm the change. Press the dial on the SET box to change the settings and return to the Initial Setup screen.

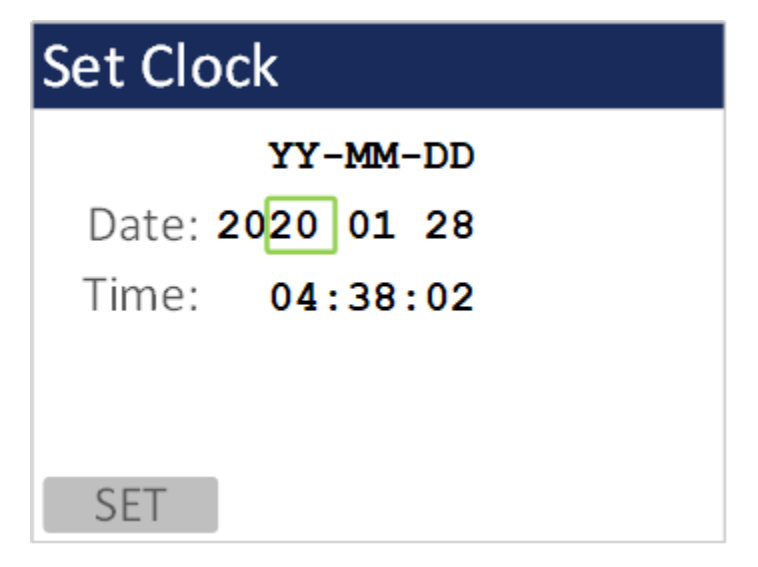

**Figure 21 - Clock Screen**

#### <span id="page-22-0"></span>**5.4.3. Locations**

The Locations screen allows the user to set up to 10 predefined alpha numeric locations. Each location can use up to 7 characters. To enter a new location, press the dial on the location to change. Rotate the dial to scroll through alpha/number/space options for each character. Press the dial to select each character. All 7 characters must be selected to save the location ID. It is suggested to use spaces for a location with less than 7 characters.

| <b>Setup Locations</b> |                    |  |
|------------------------|--------------------|--|
| ROOM 15                | ROOM <sub>20</sub> |  |
| ROOM 16                | ROOM 21            |  |
| ROOM 17                | ROOM 22            |  |
| ROOM 18                | ROOM 23            |  |
| ROOM 19                | ROOM 24            |  |
|                        |                    |  |

**Figure 22 - Locations Screen**

#### <span id="page-22-1"></span>**5.5. About Screen**

[Figure 23](#page-22-2) shows the ABOUT screen. The ABOUT screen shows the manufacturer's serial number, the firmware version, Met One Instruments, Inc. service email and phone number, date of last calibration, and run time.

<span id="page-22-2"></span>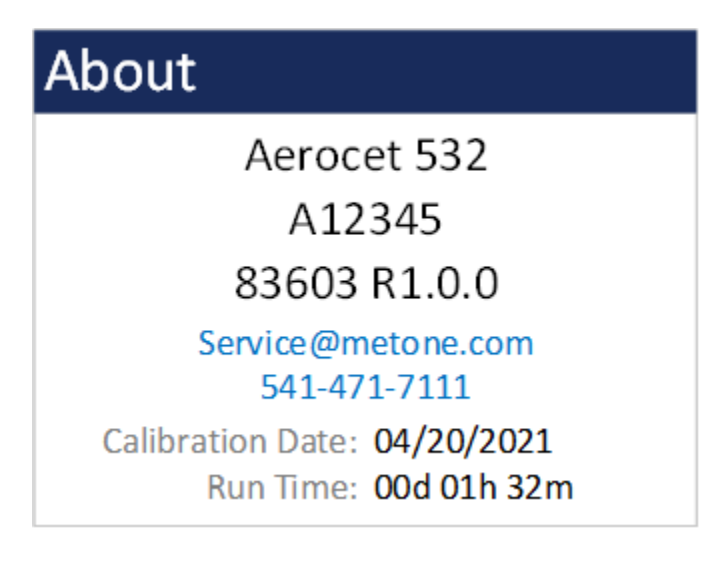

**Figure 23 – About Screen**

#### <span id="page-23-0"></span>**6. Charging the Battery**

#### **Caution:**

**The provided battery charger is designed to work safely with this device. Do not attempt to connect any other charger or adapter to this device. Doing so may result in equipment damage.** 

To charge the battery, connect the battery charger to an AC power outlet and the DC barrel connector to the socket on the left side of the AEROCET 532. The battery charger is universal and will work with power line voltages of 100 to 240 volts, 50 to 60 Hz. A discharged battery pack will take approximately 2.5 hours to fully charge.

When fully charged the battery inside the AEROCET 532 will power the unit for over 8 hours of continuous sampling. For continuous operation, operate the unit with the battery charger attached. Charge the battery before storing the AEROCET 532. Storing a discharged battery will degrade its performance.

#### <span id="page-23-1"></span>**7. Serial Communications**

AEROCET 532 provides serial communications via the USB connector located on the right hand side of the unit. The following sections discuss the various serial communications available with AEROCET 532.

#### **ATTENTION:**

A Silicon Labs CP210x Driver for the USB connection must be installed before connecting to the USB Type C port.

Driver download weblink:<https://metone.com/usb-drivers/>

#### <span id="page-23-2"></span>**7.1. Commands**

AEROCET 532 provides serial commands for accessing stored data and settings. All commands are terminated by a carriage return. These commands are not case sensitive. The following table lists the available commands. These commands are available via USB, WiFi, ethernet, and RS-485 hardware interfaces. The settings (baud rate, parity and stop bits) must match the computer setting for proper communication regardless of the hardware interface type.

#### **Settings (must match computer settings):**

- Baud Rate =  $115200$  (USB Default); 9600 (RS-485 Default)
- $\bullet$  Parity = None
- $\bullet$  Stop Bits = 1
- $\bullet$  Flow Control = None

The following table lists the available commands:

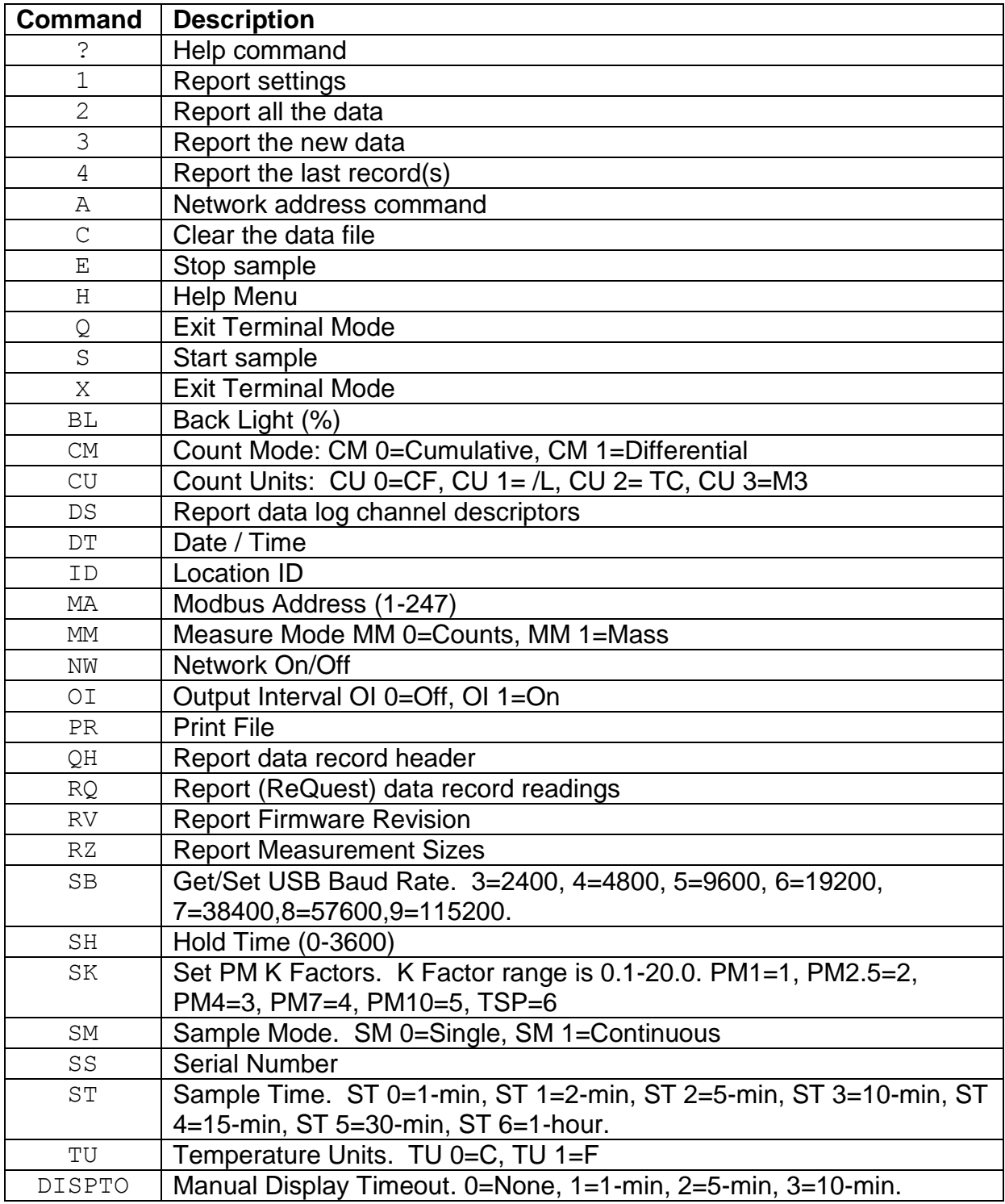

#### **7.2. Comma Separated Value (CSV)**

The CSV report will be generated for each data inquiry. The CSV format for Mass and Counts is determined by the Measure setting. Both formats are fixed field length.

#### **7.2.1. Counts Format**

Count Data Report 2021-05-10 08:53:10 Serial Number, B12561

<span id="page-25-1"></span><span id="page-25-0"></span>Time,0.3(M3),0.5(M3),1.0(M3),2.5(M3),4.0(M3),5.0(M3),7.0(M3),10(M3),AT(C),RH(%),Location,Seconds,Status 2021-05-07 15:39:09,06768198,01445936,00022968,00003180,00001413,00000706,00000353,00000353,+024.9,030,LOC1 ,0060,0000

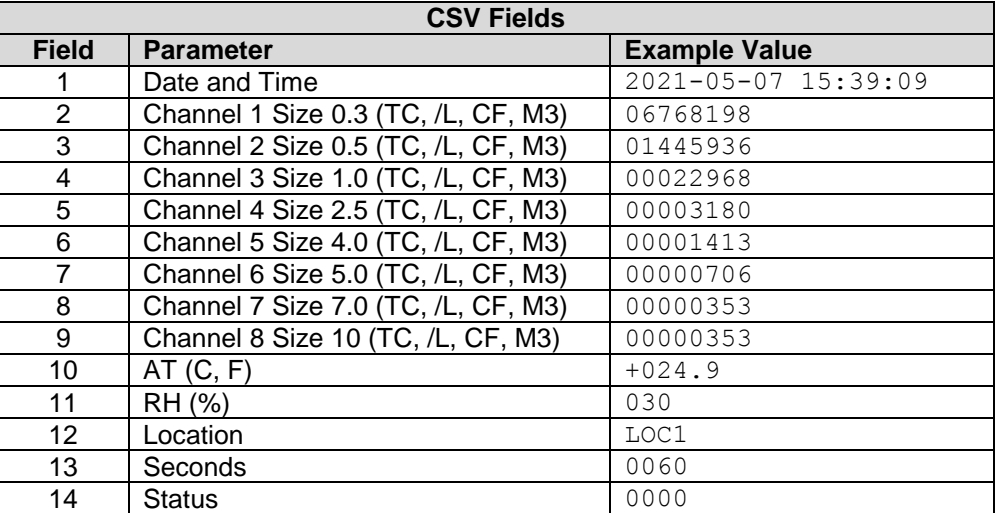

#### **7.2.2. Mass Format**

Mass Data Report 2021-05-10 08:40:14 Serial Number, B12561

<span id="page-26-0"></span>Time, PM1(ug/m3), PM2.5(ug/m3), PM4(ug/m3), PM7(ug/m3), PM10(ug/m3), TSP(ug/m3), AT(C), RH(%), Location, Seconds, Status 2021-05-07 15:39:09,001.6,001.6,001.7,001.8,001.8,001.9,+024.9,030,LOC1 ,0060,0000

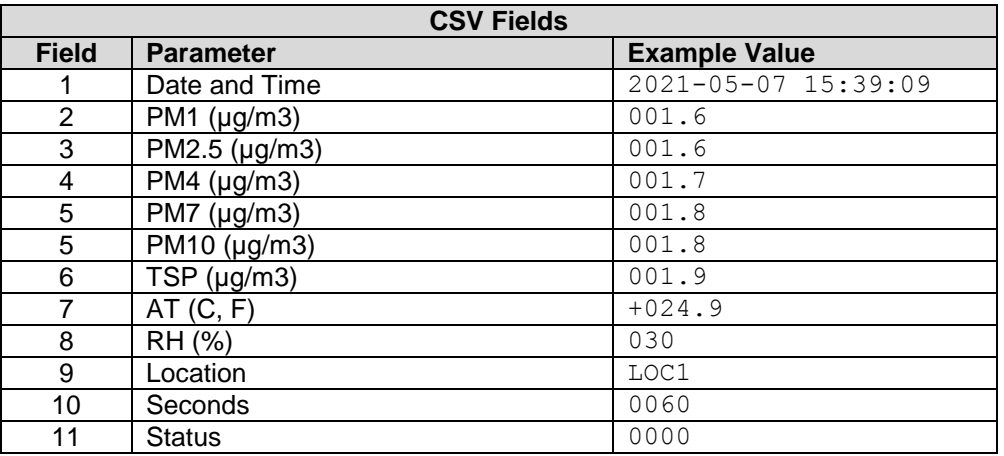

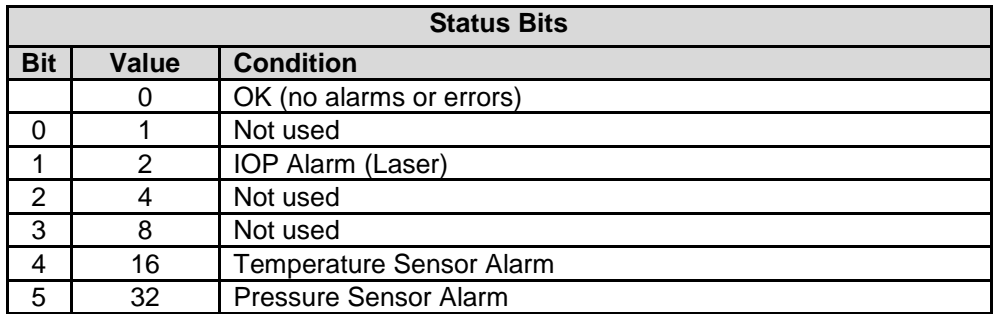

#### <span id="page-27-0"></span>**8. Maintenance**

Due to the nature of the instrument, there are minimal customer serviceable components in the AEROCET 532. The case of the AEROCET 532 should never be removed or opened for any reason. *Opening or removing the case of the AEROCET 532 voids the warranty and may result in exposure to laser radiation, which can cause eye injury.*

#### <span id="page-27-1"></span>**8.1. Service Schedule**

Although there are no customer serviceable components in the AEROCET 532, there are service items which ensure the proper operation of the instrument. [Table 1](#page-27-4) shows the service schedule for the AEROCET 532.

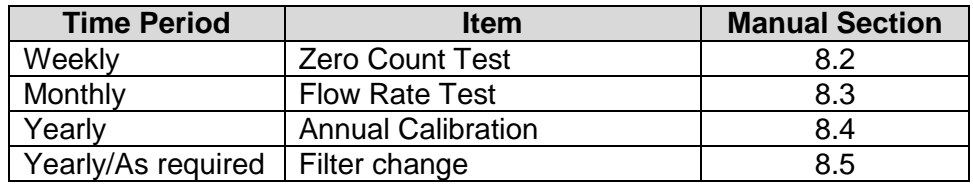

#### **Table 1 Service Schedule**

#### <span id="page-27-4"></span><span id="page-27-2"></span>**8.2. Zero Count Test**

Air leaks or debris in the particle sensor can cause false counts which may result in significant count errors when sampling clean environments. Perform the following zero count test weekly to ensure proper operation:

- 1. Attach zero count filter to the inlet nozzle (PN G3111).
- 2. Configure the unit as follows: Measure  $=$  Counts, Mode  $=$  Single, Sample Time  $=$ 1 minute, Volume Units = Total Count (TC).
- 3. Start and complete a sample.
- 4. The smallest particle size should have a count <= 1.
- 5. Run this test multiple times to flush out particles in the air stream if the goal is not met.

#### <span id="page-27-3"></span>**8.3. Flow Rate Test**

The flow rate test verifies the sample flow rate is within tolerance. The reference flow meter must be non-loading because the vacuum pump can be loaded down by external restrictions. Met One Instruments sells suitable flow meters (PN 9801 or Swift 6.0). The flow rate test is described in section [5.3.4.](#page-18-0)

#### <span id="page-28-0"></span>**8.4. Annual Calibration**

The AEROCET 532 should be sent back to Met One Instruments yearly for calibration and inspection. The annual calibration cannot be performed by the customer because this calibration requires specialized equipment and a skilled technician. Met One Instruments maintains a calibration facility for calibrating particle counters according to industry accepted methods such as ISO and NIST. The annual calibration also includes inspection and preventative maintenance to improve product reliability.

#### <span id="page-28-1"></span>**8.5. Filter Change**

The AEROCET 532 filter cartridge is located on the bottom back instrument panel. A 0.2 micron filter, MOI part number 580302, is used to prevent particles from entering the sample pump. It can be removed by unscrewing the black aluminum filter holders with a coin using the slot in the face of the holder. The frequency of filter changes depends on the particulate concentrations measured.

#### <span id="page-28-2"></span>**8.6. Flash Upgrade**

AEROCET 532 is firmware upgradeable via the serial connection using a Met One Instruments flash burn program. Binary files and the flash program must be provided by Met One Instruments.

#### <span id="page-29-0"></span>**9. Troubleshooting**

The following section covers some common failure symptoms, causes and solutions. It is important to note that there are no customer serviceable components in this product. The AEROCET 531S case should never be removed or opened for any reason.

**Opening or removing the case will void the warranty and may result in exposure to laser radiation, which can cause eye injury.**

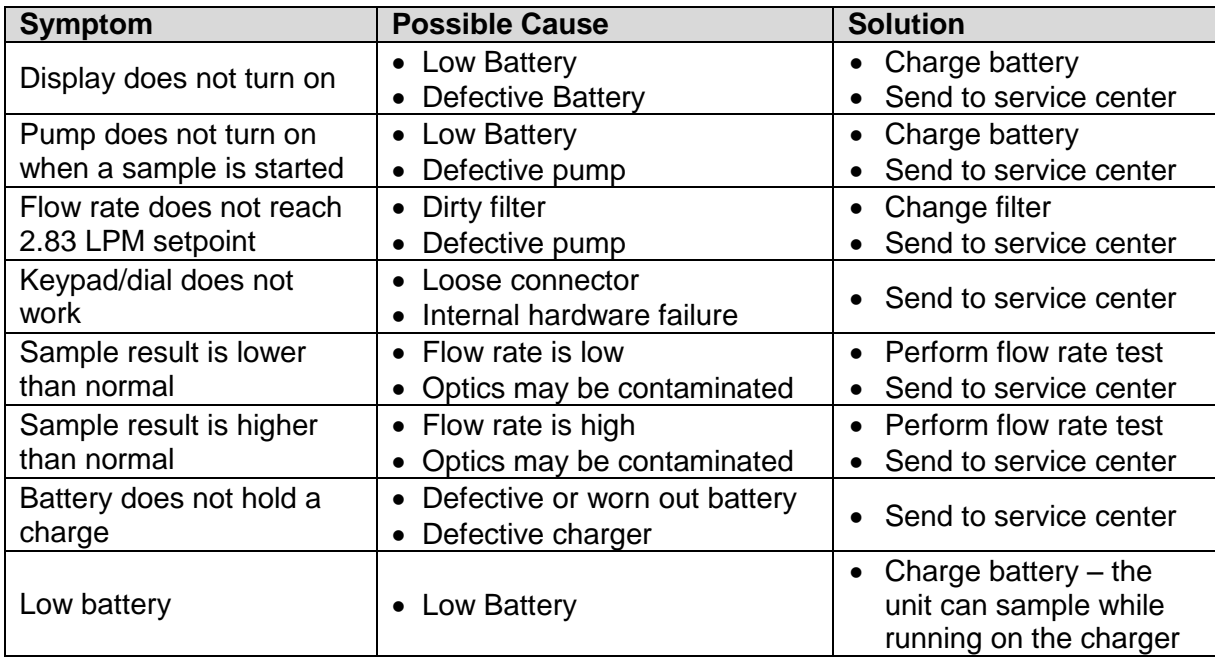

### <span id="page-30-0"></span>**10. Specifications**

#### **Performance**

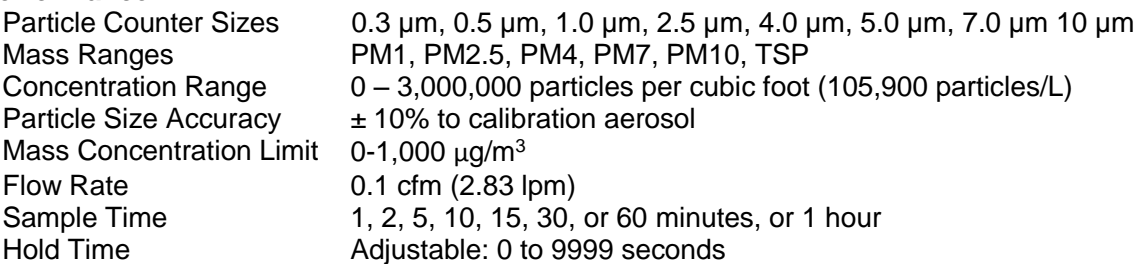

#### **Electrical**

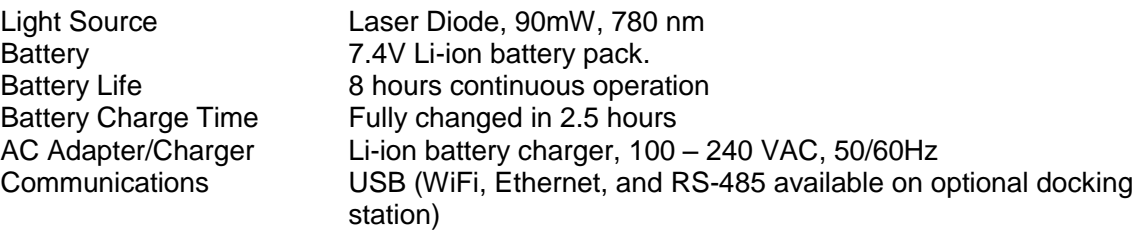

## **Interface**<br>Display

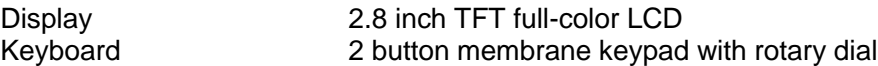

#### **Physical**

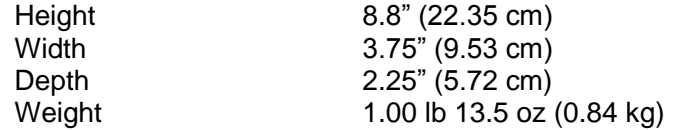

#### **Environmental**

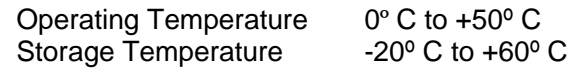

#### **Accessories**

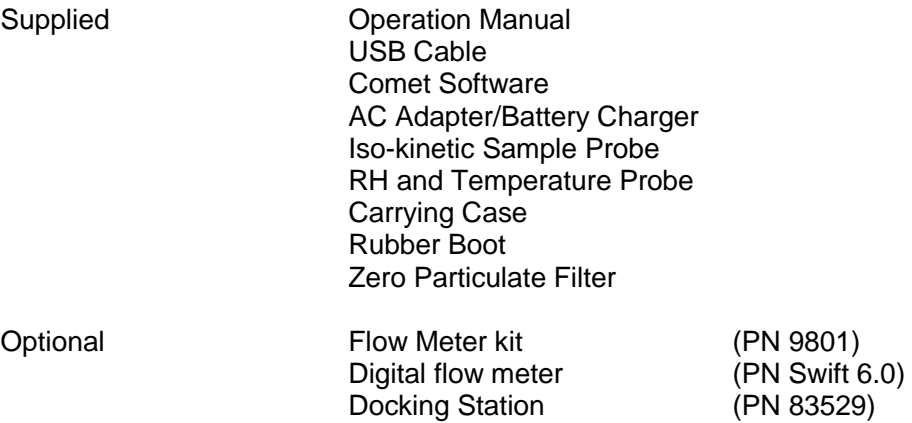